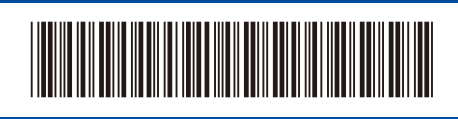

US/LTN-SPA Versión 0

# Guía de configuración rápida

**DCP-L5510DN / DCP-L5610DN / DCP-L5660DN / MFC-L5710DN / MFC-L5710DW /**  D02AXU001-00 **MFC-L5715DW / MFC-L5717DW / MFC-L5915DW / MFC-L6810DW / MFC-L6915DW / MFC-EX915DW**

> Primero, lea la *Guía de seguridad del producto* y, a continuación, lea esta *Guía de configuración rápida* para obtener información sobre el procedimiento de instalación adecuado.

brother

Algunos modelos no están disponibles en todos los países.

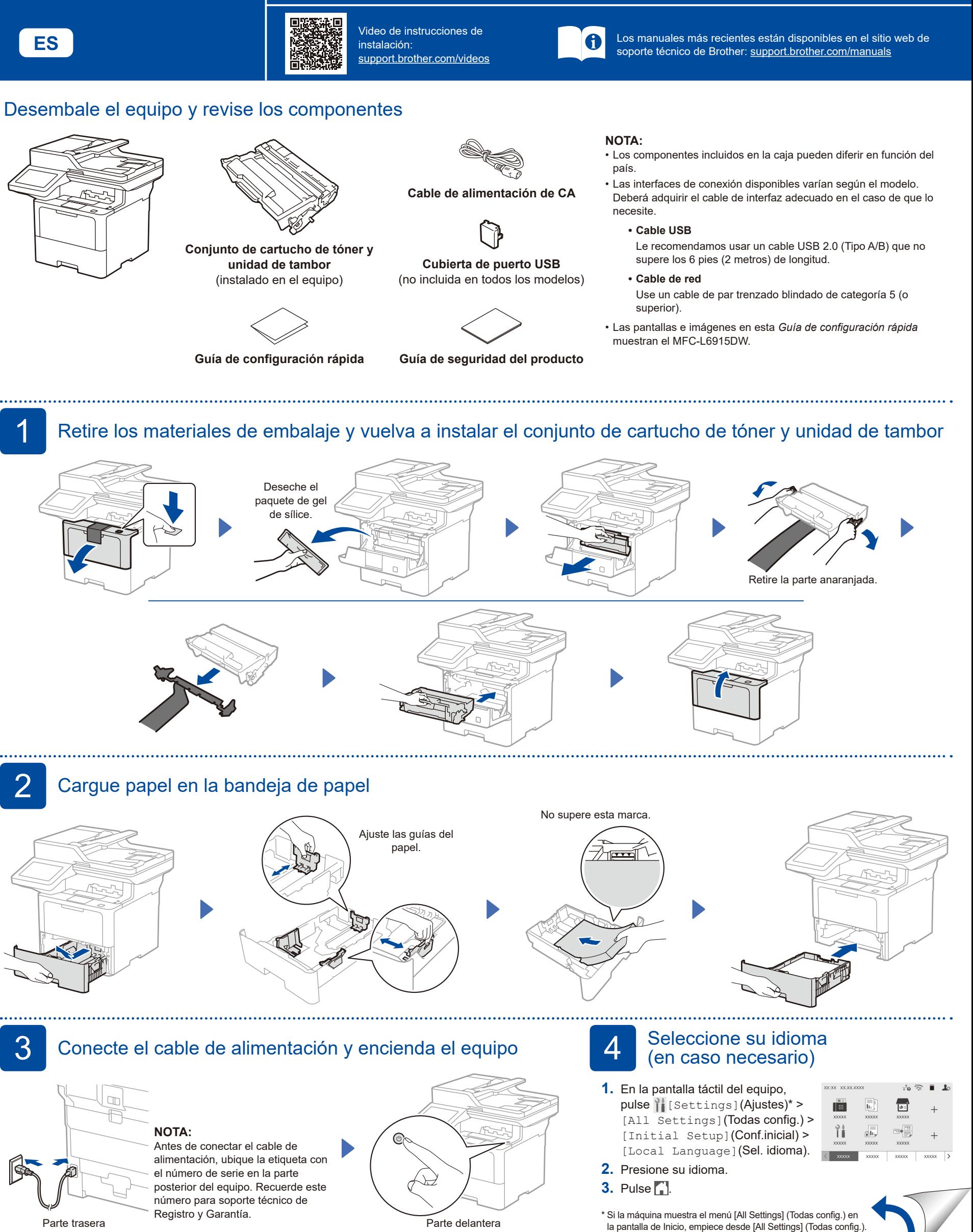

## 5 Conecte el cable de la línea telefónica (para modelos MFC)

Si no planea utilizar la función fax en este equipo, diríjase al paso 7.

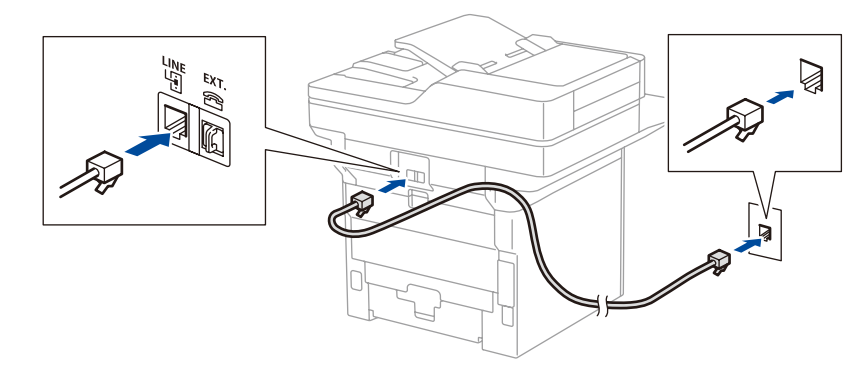

#### 6 Configure el equipo para transmisión vía fax (para modelos MFC)

Si no planea utilizar la función fax en este equipo, diríjase al paso 7.

#### **NOTA:**

- • Para obtener más información sobre cómo utilizar la función fax, consulte la *Guía del usuario online*.
- • Su equipo está programado para recibir faxes automáticamente. Para cambiar este modo predeterminado, consulte la *Guía del usuario online*.

#### A. Configure fecha y hora

Pulse || [Ajustes] > [Todas config.] > [Conf.inicial] > [Fecha y hora] y, a continuación, establezca la fecha y hora deseadas.

B. Seleccione el ID de estación

Pulse | [Ajustes] > [Todas config.] > [Conf.inicial] > [ID estación] y, a continuación, establezca el número de fax o teléfono, así como su nombre.

7 Conecte su computadora o dispositivo móvil al equipo

Siga estos pasos para completar la instalación usando uno de los tipos de conexión disponibles en el equipo.

Visite [setup.brother.com](https://setup.brother.com) para descargar e instalar el software de Brother.

**Siga las instrucciones que aparecen en la pantalla y lea los mensajes. [setup.brother.com](https://setup.brother.com)**

### **Instalación finalizada**

Ahora puede imprimir y escanear con su equipo. Para buscar la versión de firmware más reciente, visite **[support.brother.com/up7](https://support.brother.com/up7)**.

**Aviso importante para la seguridad de la red:** La contraseña predeterminada para administrar la configuración de este equipo se ubica en la parte posterior del equipo y está marcada como "**Pwd**". Se recomienda modificar inmediatamente la contraseña predeterminada para proteger su equipo de accesos sin autorización.

Antes de conectar el equipo a una red Wi-Fi® de 5 GHz, confirme los canales admitidos por el equipo. Vaya a [support.brother.com/g/d/a5m6/](https://support.brother.com/g/d/a5m6/), seleccione su producto y luego haga clic en **Descargas** para obtener más información.

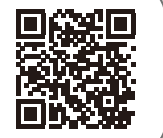

**NOTA:** La instalación con CD también está disponible (para algunos países) solo para Windows.

#### **¿No puede conectarse? Compruebe lo siguiente:**

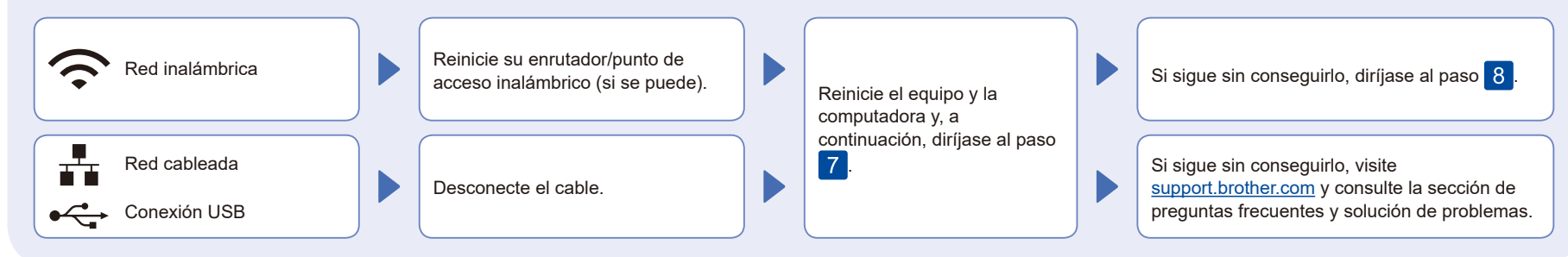

## 8 Configuración inalámbrica manual (modelos inalámbricos)

Si la configuración inalámbrica no da resultado, intente configurar la conexión manualmente.

Busque el SSID (nombre de red) y la clave de red (contraseña) en el enrutador/punto de acceso inalámbrico y anótelos en la siguiente tabla.

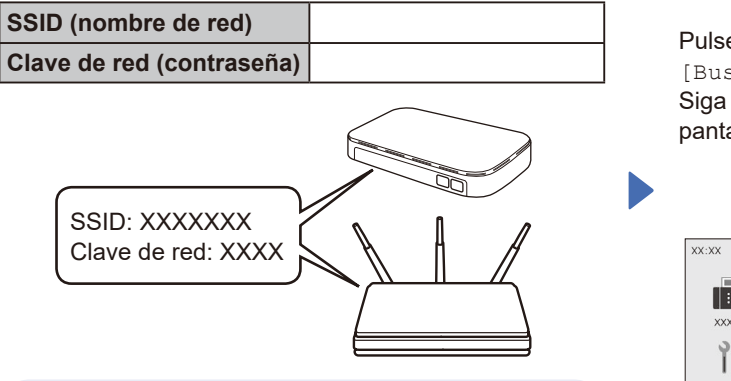

Si no puede hallar esta información, comuníquese con su administrador de red o con el fabricante del enrutador/punto de acceso inalámbrico.

Pulse  $\sqrt{\frac{1}{2}}$  > [Buscar red Wi-Fi]. Siga las instrucciones en la pantalla LCD.

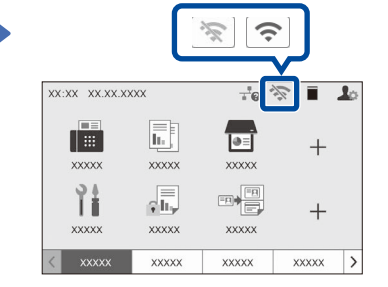

Seleccione el SSID (nombre de red) de su enrutador/punto de acceso e introduzca la clave de red (contraseña).

Si la configuración inalámbrica es correcta, la pantalla táctil muestra [Conectada].

Si la configuración no es correcta, reinicie su equipo Brother y su punto de acceso/ enrutador inalámbrico, y repita el paso 8 Si aun así no da resultado, visite **[support.brother.com](https://support.brother.com)**.

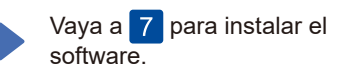